# **MOTOR VEHICLE EXCISE TAX BILLING RELEASE NOTES – SEPTEMBER 2018**

This document explains new product enhancements added to the ADMINS Unified Community for Windows **MOTOR VEHICLE EXCISE TAX** module.

#### **Contents**

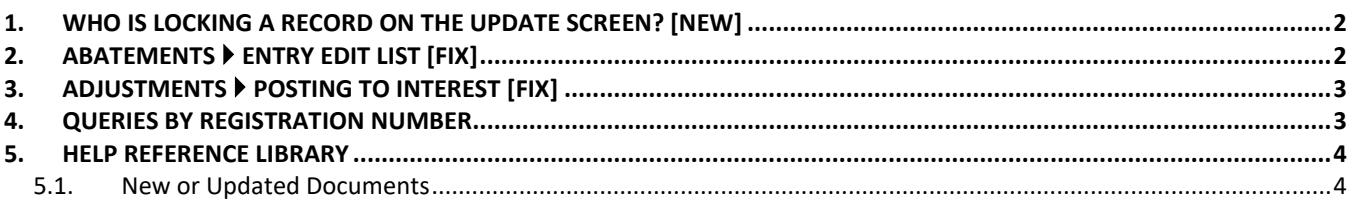

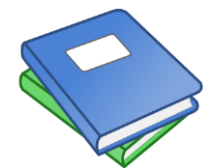

**This symbol indicates that there is an updated document with relevant information in the Help Reference Library. Be sure to review the updated and new documents referenced herein.**

## <span id="page-1-0"></span>**1. WHO IS LOCKING A RECORD ON THE UPDATE SCREEN? [New]**

**ADMINS** is pleased to announce a new feature that will identify who you are record-locked with on a new recordlocking screen. When a record-lock occurs, a popup screen will appear as shown in [Figure 1.](#page-1-2) Click on **[OK]**.

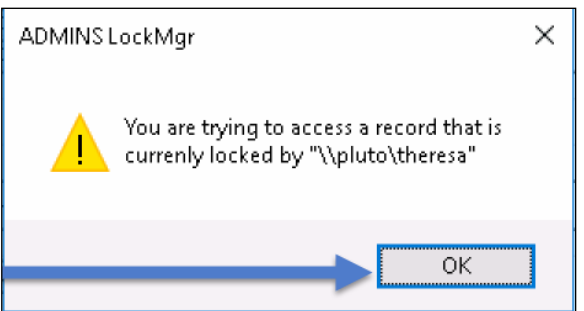

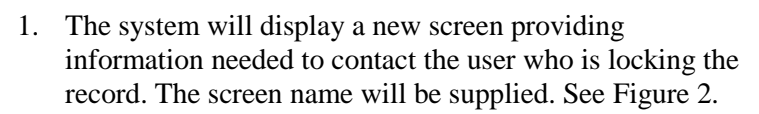

- 2. Contact the user locking the record to ask them to exit the screen.
- 3. Click on the **[Return to Previous Screen]** button to return to the same record that was previously locked.

 $\Box$  $\times$  If the user cannot be contacted to exit the record, proceed to another task by clicking on the

(**[Home]** button). From the home screen, use the menu to select another task.

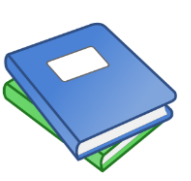

Detailed information and examples are available in the new document, **MV–315 Locking Screen.**

[ADM-AUC-SY-8063]

## <span id="page-1-1"></span>**2. ABATEMENTS Entry Edit List [Fix]**

The **Abatement Entry Edit List** was not matching the data shown on the screen because the refunded demand fees were suppressed. This happened for sites using a module control #4150 set to **"Y"**:

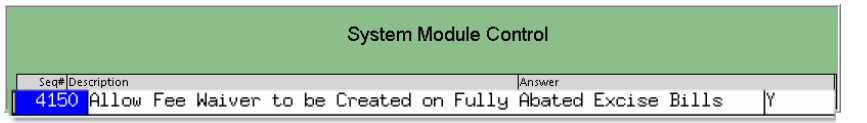

**ADMINS** corrected the report to properly reflect the total abated amount.

[ADM-AUC-MV-1669]

<span id="page-1-2"></span>**Figure 1 Popup notification that a record is locked EE** Record Lock [theresa\_admin] File Edit Help **BBBSH++H WHO BBBG**  $\blacksquare$  The **ADMINS UNIFIED COMMUNITY [AUC]** 

screen You have encountered a Record Lock on the screen you were trying<br>to access. The user you were locked with information is below that is Locked on Screen: Employee Maintenance locked is **identified**  $\boxed{2}$ User: theresa<br>Department: TOWN<br>Email: theresa@admins.com<br>Dinner: Theresa here **Information from** the user's profile Phone: (617) 494-5100 2123 screen will be displayed, making it h to Previous Scree easier to contact this user to request access to the locked record. **8** Once the screen is available, click on the [Return to Previous Screen] button

<span id="page-1-3"></span>**Figure 2–New screen shows who is locking a record and how to contact them**

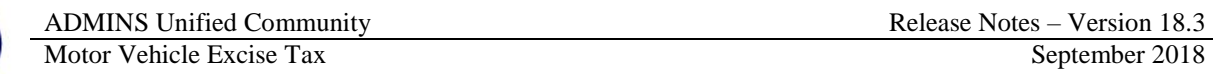

# <span id="page-2-0"></span>**3. ADJUSTMENTS Posting To Interest [Fix]**

When creating an interest adjustment to a **Motor Vehicle Excise (MVE)** account, if the **total net interest charge** was **equal to zero**, the program posted neither the interest **charge** nor the associated interest **payment** adjustments. **ADMINS** corrected the program to post the adjustment when the **total net interest charge** is zero.

[ADM-AUC-RC-8391]

## <span id="page-2-1"></span>**4. QUERIES BY REGISTRATION NUMBER**

**ADMINS** offers two ways to query the Motor Excise data based on a plate number. Each method takes three quick steps and is accessed by selecting **Motor Excise Queries**. For the first method, select **Motor Excise Queries Motor Excise Bill Inquiry**.

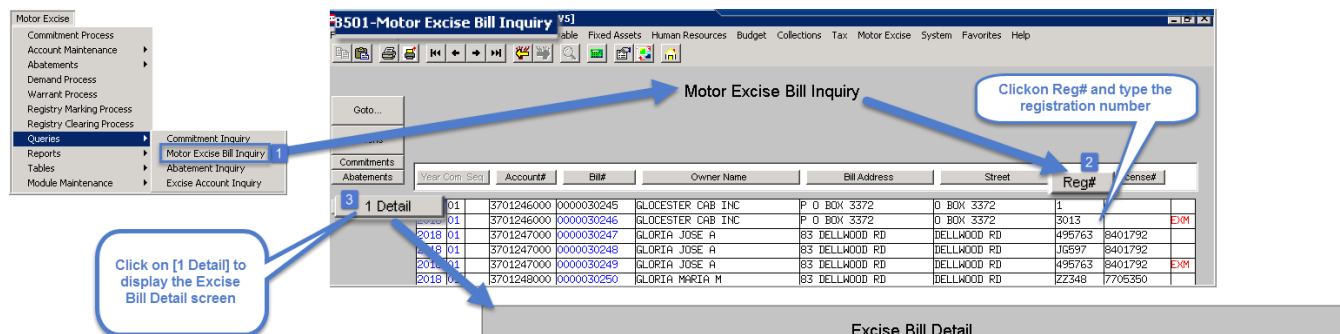

- 1. Click on the **[Reg#]** button (this will make the registration column active)
- 2. Enter the Registration number
- 3. Click on **[1 Detail]** to display the Excise Bill Detail for that plate #

Rhode Island tax sites will see a screen similar to the image shown in **[Figure 3.](#page-2-2)**

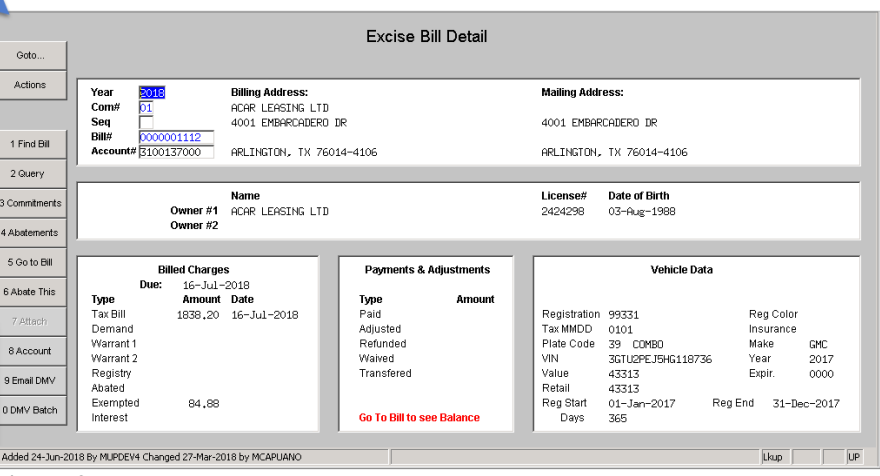

<span id="page-2-2"></span>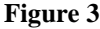

Massachusetts excise tax sites will see the Excise Bill Detail screen shown in **[Figure 4](#page-2-3)**.

<span id="page-2-3"></span>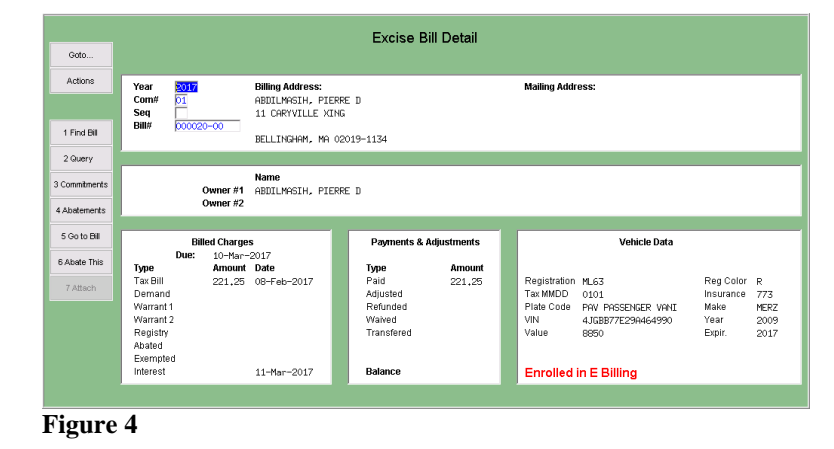

The second method is only for Rhode Island tax sites. To use this method, select **Motor Excise > Queries > Excise Account Inquiry**.

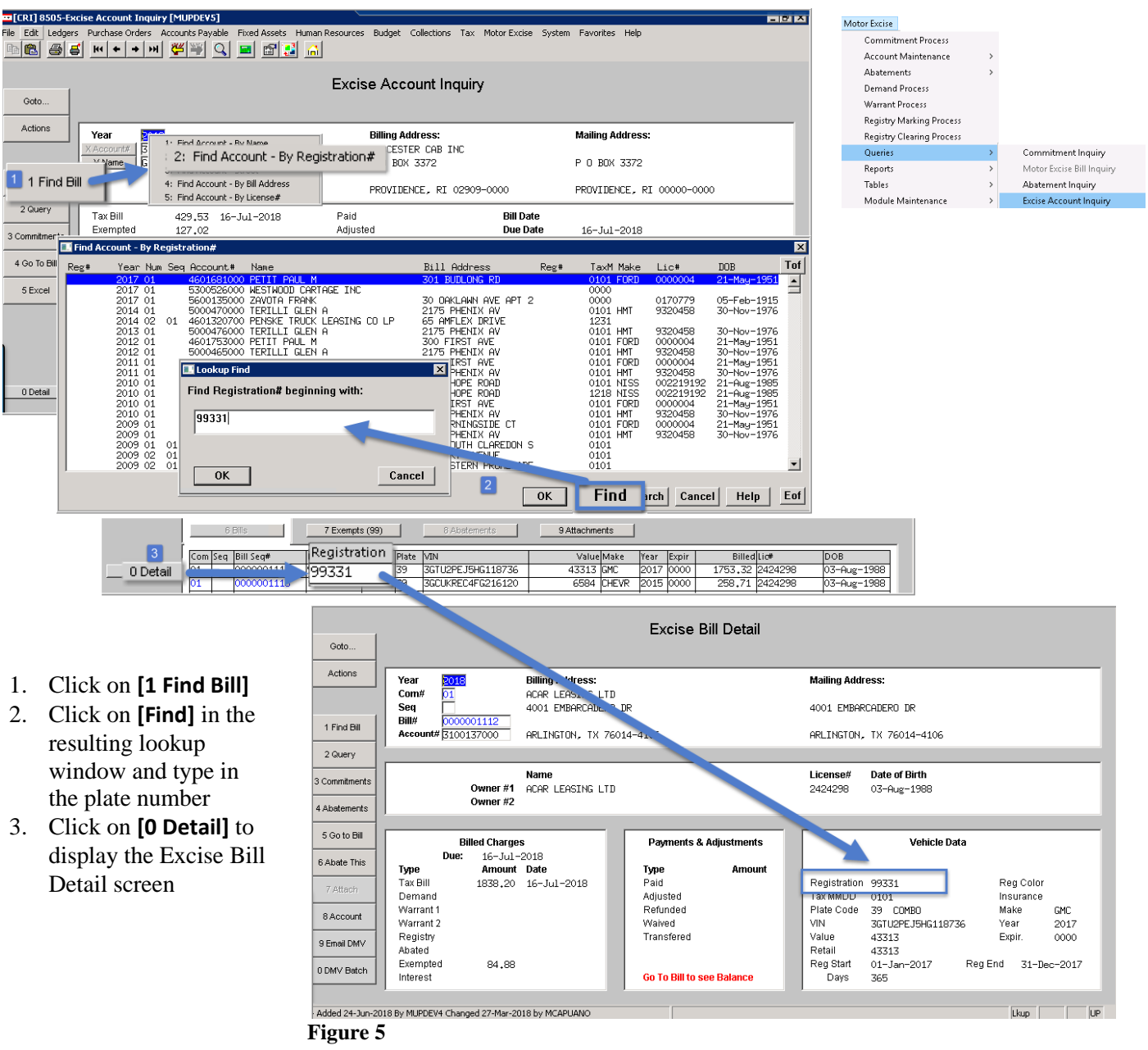

[CRI-SUP-SAPLAUC-602]

#### <span id="page-3-0"></span>**5. HELP REFERENCE LIBRARY**

#### <span id="page-3-1"></span>**5.1. New or Updated Documents**

• OTHER MV–315 Locking Screen [New]